# ФЕДЕРАЛЬНОЕ ГОСУДАРСТВЕННОЕ АВТОНОМНОЕ ОБРАЗОВАТЕЛЬНОЕ УЧРЕЖДЕНИЕ ВЫСШЕГО ОБРАЗОВАНИЯ «САМАРСКИЙ НАЦИОНАЛЬНЫЙ ИССЛЕДОВАТЕЛЬСКИЙ УНИВЕРСИТЕТ ИМЕНИ АКАДЕМИКА С.П.КОРОЛЁВА»

(Самарский университет)

## ЗНАКОМСТВО С ПРОГРАММОЙ QFORM 5

*Методические указания к лабораторным работам*

САМАРА 2017

УДК 621.73.681.3 Составители: *С. Ю. Звонов, А. Г. Шляпугин*

Знакомство с программой QFORM-5 [Электронный ресурс]: электрон. метод. указания к лаб. работам **/** Минобрнауки России, Самар. нац. исслед. ун-т. им. С. П. Королева;; авт.-сост. С.Ю. Звонов, А. Г. Шляпугин: под общ. ред. Ф.В. Гречникова . – Электрон. текстовые и граф. дан. ( 0,90 Мбайт). - Самара, 2017. - 15 с.

Методические указания предназначены для студентов, обучающихся по специальностям 15.03.01 - Машиностроение и 22.03.02 - Металлургия.

Печатаются по решению редакционно-издательского совета Самарского университета.

#### **ВВЕДЕНИЕ**

ПрограммаQFORM 5 предназначена для моделирования процессов с объѐмным напряженным состоянием, таких как ковка, объѐмная штамповка, волочение, прокатка, прессование и др. На качество изделия полученного с помощью данных процессов оказывает влияние значительное количество факторов, изменяющихся по мере протекания процесса по сложным зависимостям. Несмотря на это, программа QFORM 5 позволяет прогнозировать процессы ОМД с большой точностью.

QFORM 5 относится к технологическим CAE-системам (системам инженерных расчѐтов), предназначенным для работы технологов.

Процесс расчѐта задачи в программе QFORM 5 может занимать значительное время, а информация, полученная в результате расчёта, обладает высокой ценностью. Для того, чтобы обеспечить сохранность данной информации и обеспечить удобный и быстрый расчѐт, программа QFORM 5использует свои уникальные форматы, такие как: .qfmи .сrs. В отличии от своего прямого аналога DEFORM-2D, QFORM 5 не использует условное деление на препроцессор, процессор (решатель) и постпроцессор, а введение, проверка, решение, и вывод на экран результатов расчѐтавыводится сразу на главном окне программы.

В программе QFORM 5, как и во многих современных программах, есть всплывающая под курсором подсказка. Указание объекта осуществляется левой кнопкой мыши (ЛКМ), с помощью правой кнопки мыши осуществляется вызов вспомогательного меню. В целом программа имеет дружественный интерфейс, который воспринимается «легко и просто».

3

## **Лабораторная работа №1**

**Цель работы**: Ознакомиться с основными принципами работы и понятиями, принятыми в программе QFORM 5. Освоить последовательность действий, осуществляемых при моделировании технологического процесса.

### **Порядок выполнения работы**

## *1.1. Переход для удобства на русскоязычную версию программы QFORM 5*

Запустите QFORM 5, указав левой кнопкой мыши (ЛКМ). Будет вызвано **Главное окно**QFORM 5, показанное на рисунке 1.1.

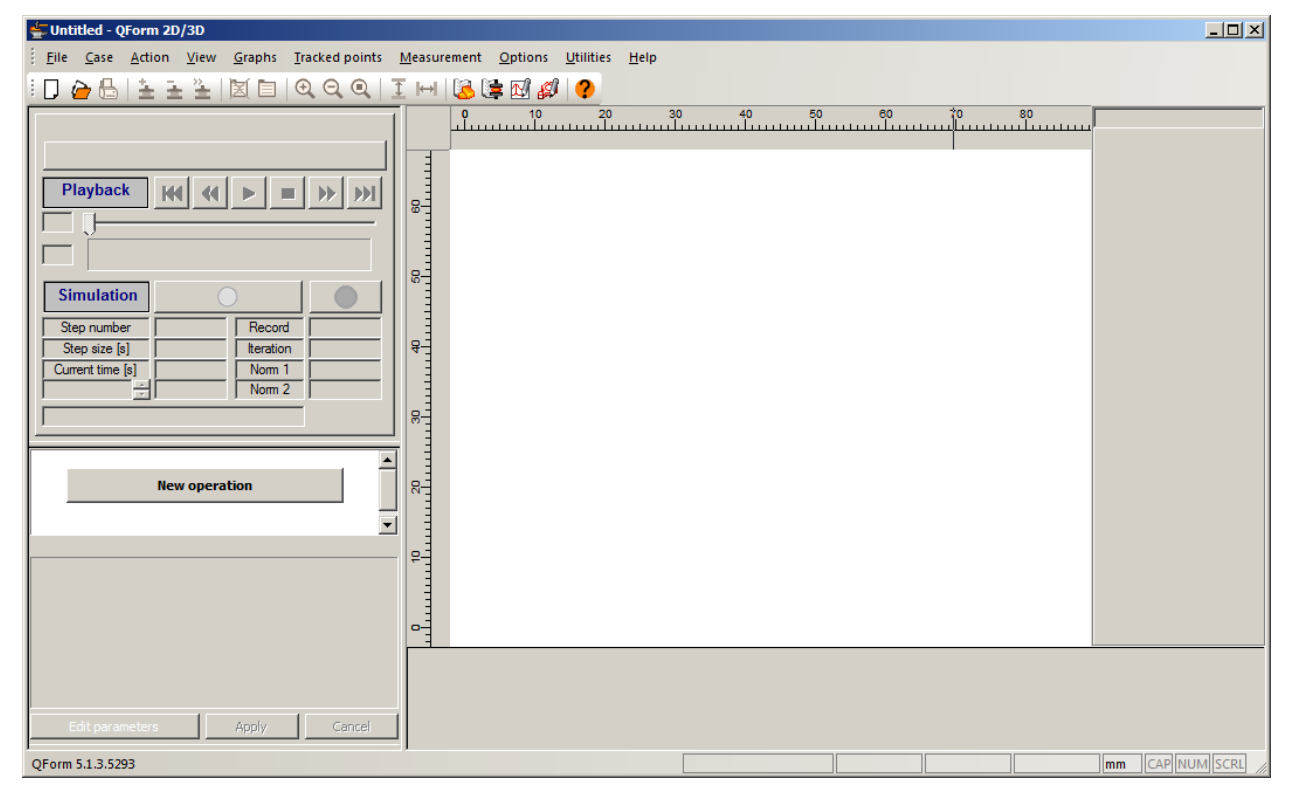

Рисунок 1.1. **Главное окно**QFORM 5 в английской версии

Для удобства использования перейдем на русскоязычный вариант. Для этого нужно открыть вкладку **Options,** выбрать подвкладку**Program**, в повившемся окне перейти во вкладку **Language**, выбрать русский язык и перезапустить программу. После перезапуска программа откроется на русском языке. На рисунке 1.2. представлено главное окно программы QFORM 5 после перевода на русский язык.

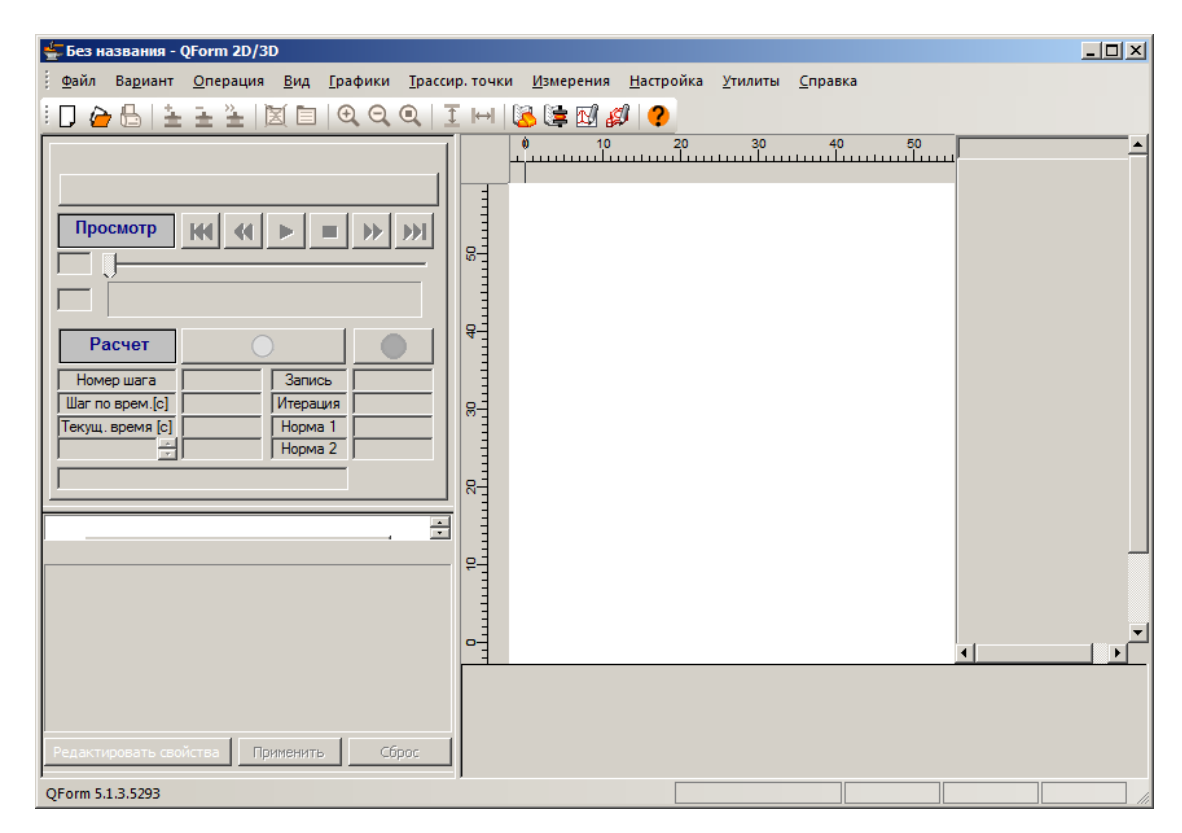

Рисунок 1.2. **Главное окно**QFORM 5 в русской версии

#### *1.2. Создание новой задачи*

Для начала новой задачи, в главном окне нужно нажать на вкладку **Файл**, выбрать **Новый**. Далее нажать на кнопку **Новая операция.** На рисунке 1.3, показано окно с выбором новой операции.

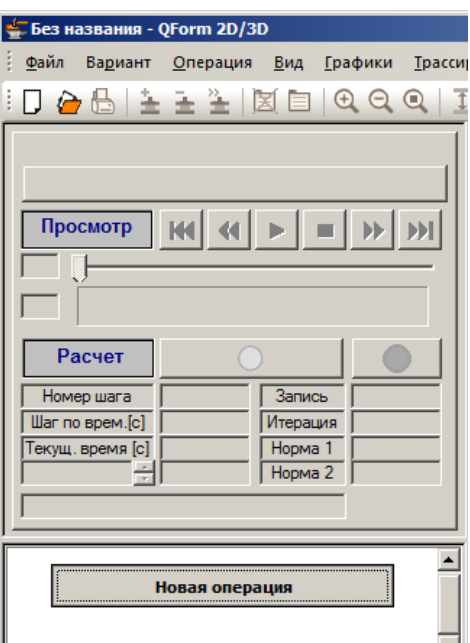

Рисунок 1.3. Окно для выбора **Новой операции**

Откроется окно с выбором вида процесса. Для примера выберем **Деформацию на гидравлическом прессе**. После выбора вида процесса нужно нажать на кнопку **Вперед >>**(рисунок 1.4.)

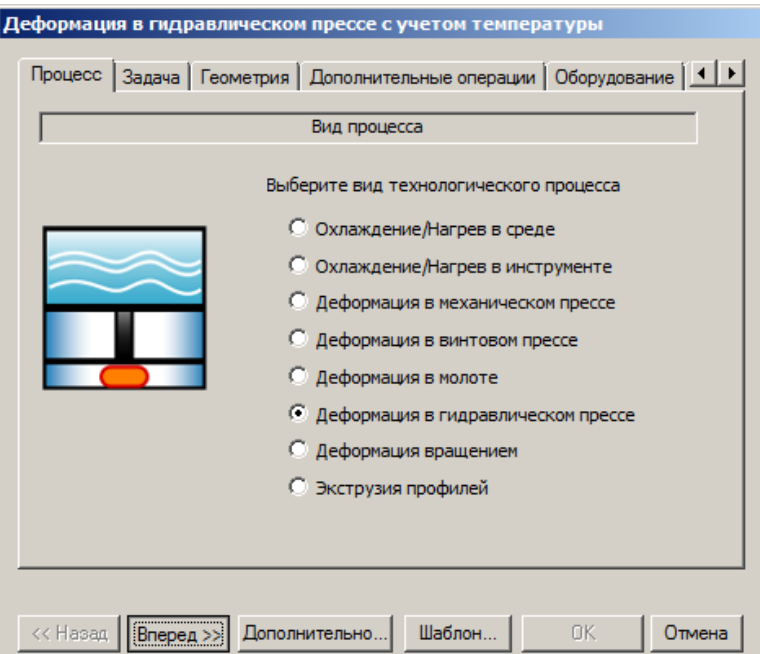

Рисунок 1.4. Выбор вида процесса

## *Настройка новой задачи*

В следующем окне открывается **настройка задачи**. Для примера

выберем **осесимметричную деформацию**. После выбора так же нажимается кнопка **Вперед>>**(рисунок 1.5.)

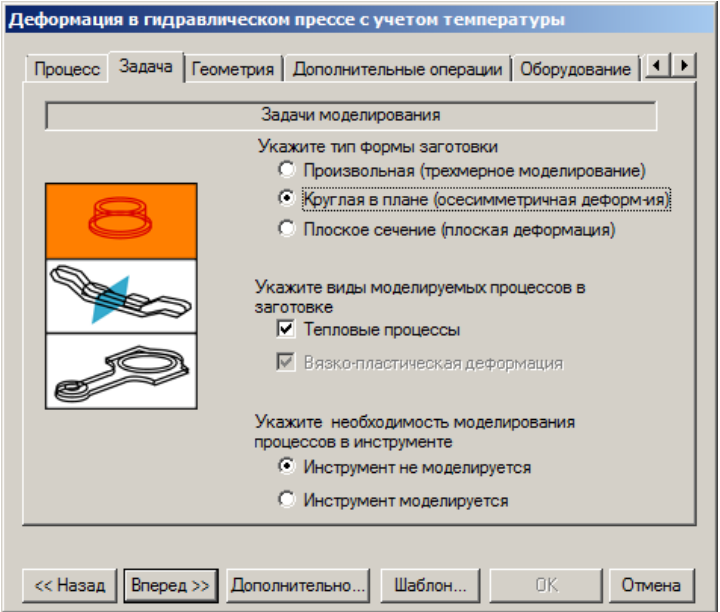

Рисунок 1.5. Задачи моделирования

В следующем окне производится выбор геометрии. Для этого нужно нажать на кнопку **Обзор**. Откроется директория программы Qform. (рисунки 1.6, 1.7.)

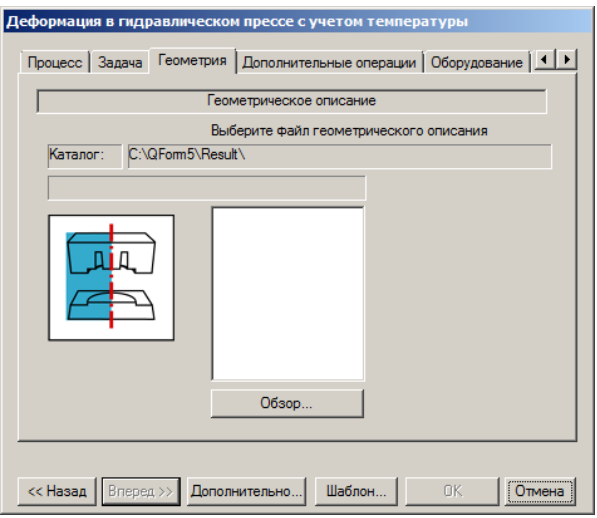

Рисунок 1.6. Геометрическое описание

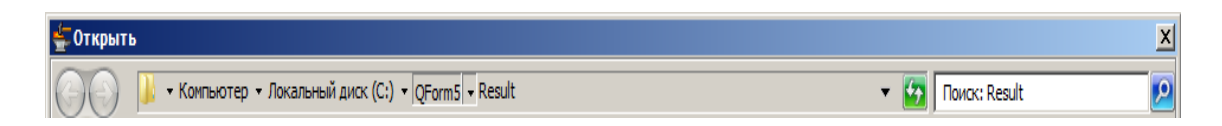

Рисунок 1.7. Путь для выбора геометрии

Нужно перейти в корневую папку и дальше зайти в папку **Geometry, выбрать файл KJ-5-1.CRS.**

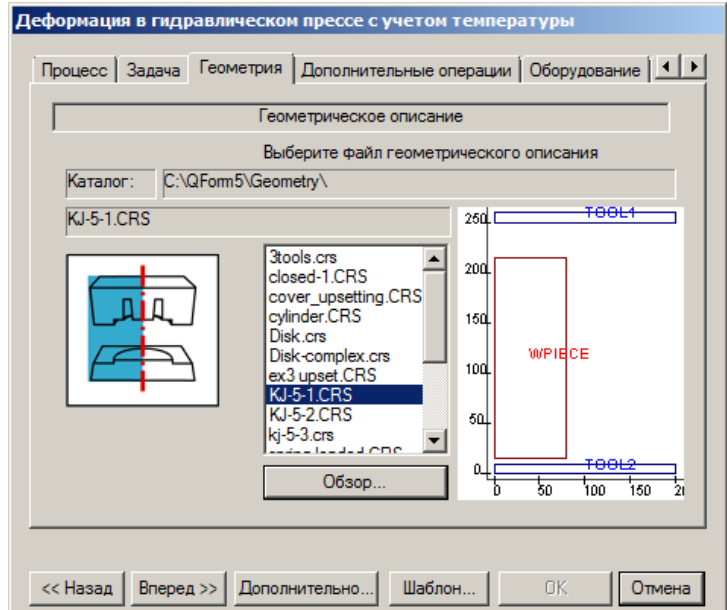

Рисунок 1.8. Выбор геометрии для процесса

Дальше так же нажимается кнопка Вперед >>.

В открывшемся окне происходит задача дополнительных операций. Для простоты примеры не будем их задавать. (рисунок 1.9.)

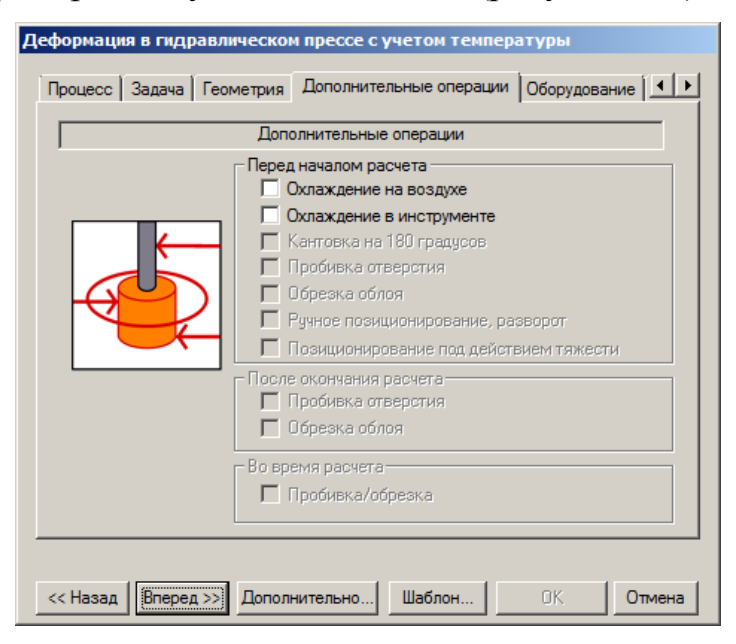

Рисунок 1.9. Задача дополнительных операций

В следующем окне производится выбор оборудования. В данном примере выберем **пресс на 120 тонн сил**. (Рисунок 1.10)

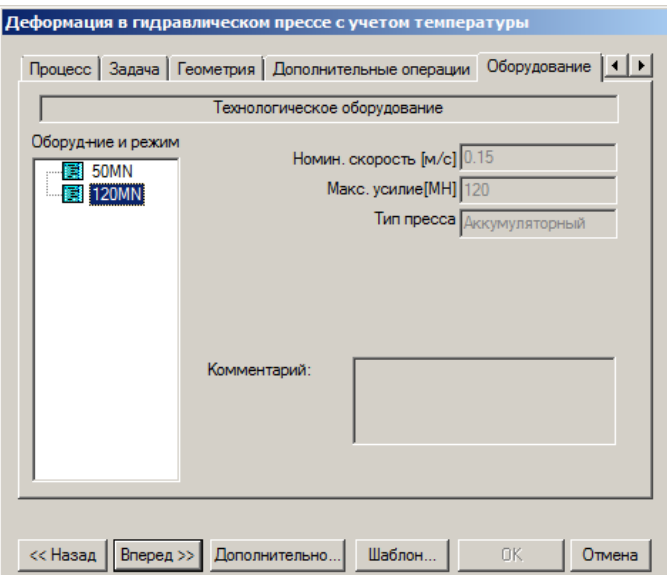

Рисунок 1.10. Выбор пресса по усилию

Жмем кнопку **Вперед>>.**

Здесь задаем параметры процесса, назначим конечное расстояние между инструментами равным 40мм.(Рисунок 1.11.)

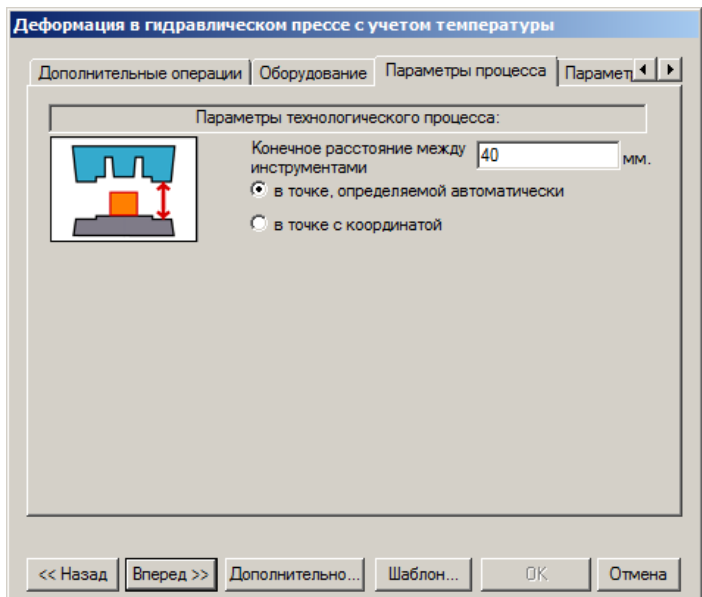

Рисунок 1.11.Окно параметров технологического процесса

Жмем кнопку **Вперед>>.**

### *1.3. Задача основных параметров заготовки*

Для примера выберем алюминиевый сплав АК6 и зададим температуру заготовки из приведенного температурного диапазона. (Рисунок 1.12.)

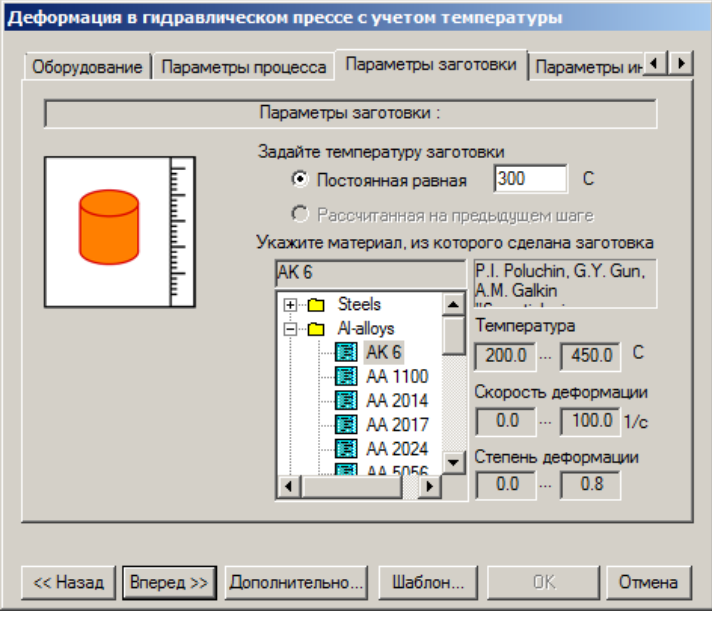

Рисунок 1.12. Задача основных параметров заготовки

Жмем кнопку **Вперед>>.**

#### *Задача параметров инструментов*

Выберем идеальную смазку и температуру инструмента равную 150 градусам. Во вкладке для второго инструмента все задаем аналогично. После этого нажимаем кнопку **ОК.**(Рисунок 1.13.)

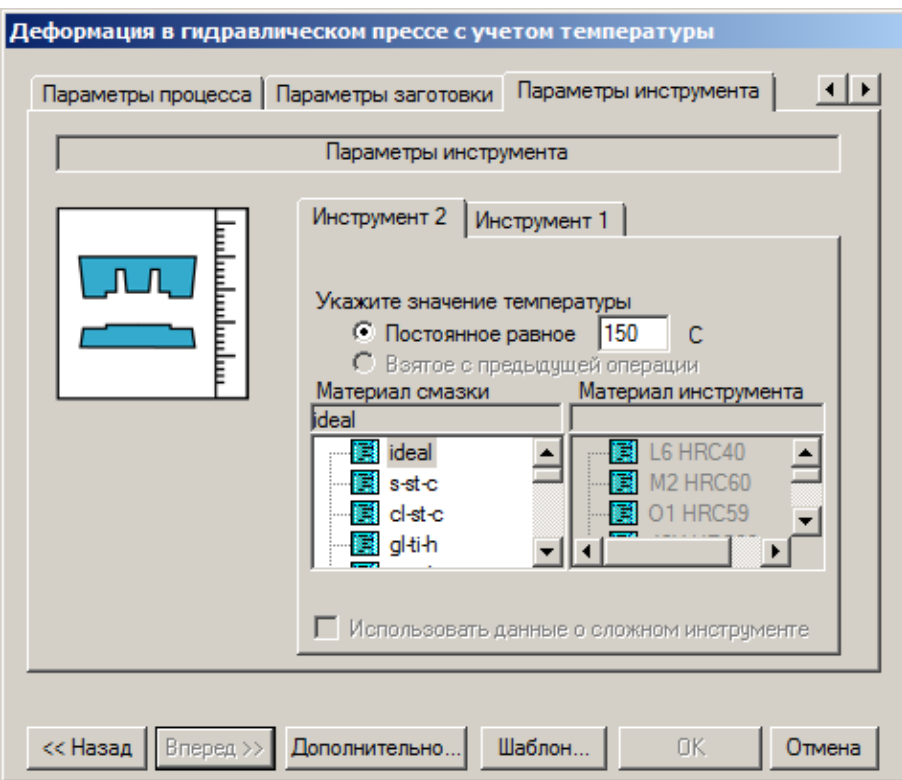

Рисунок 1.13. Задача параметров инструментов

#### *Сохранение исходных данных и запуск на рассчѐт процесса.*

После ввода всех необходимых исходных данных, необходимо произвести сохранение. Вывод пути для сохранения производится автоматически. Сохраним введѐнные значения. (Рисунок 1.14.)

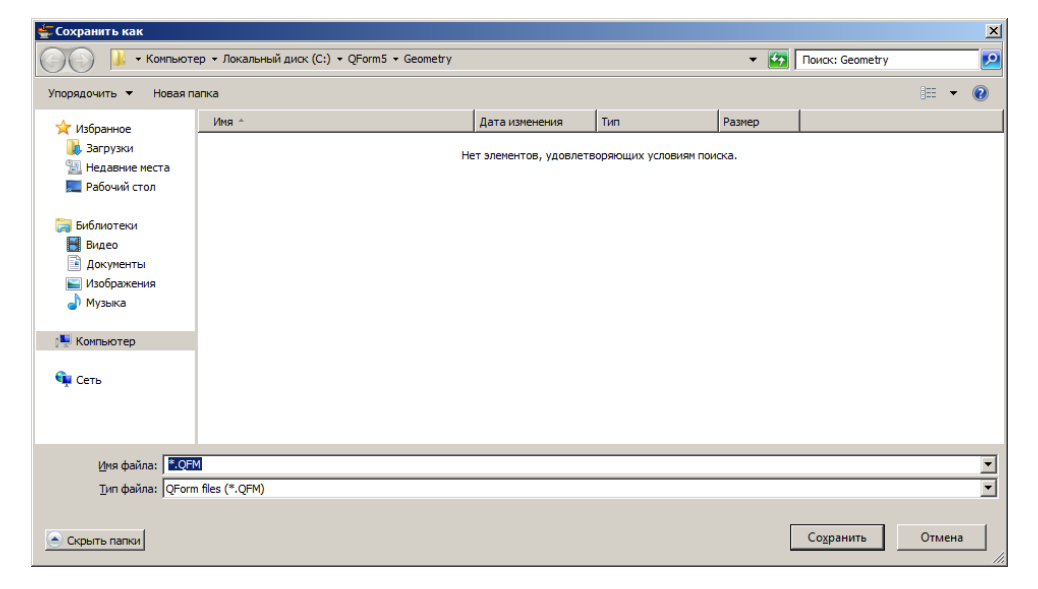

Рисунок 1.14. Выбор директории для сохранения задачи

После сохранения и нажатия кнопки **Ок** откроется главное окно программы с позиционированной геометрией инструмента и заготовки. (Рисунок 1.15.)

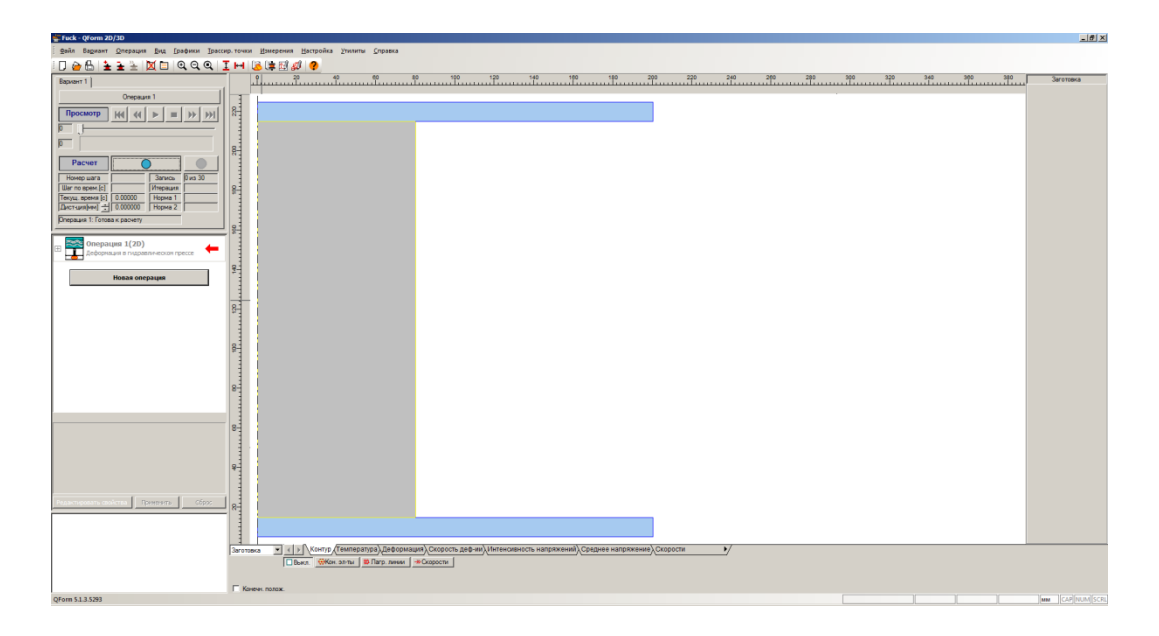

Рисунок 1.15. Главное окно перед запуском на расчёт

Для запуска расчета нужно нажать на кнопкурядом с надписью **Расчет.**После окончания расчета видим конечный результат деформации на гидравлическом прессе. Для пошагового наблюдения деформации можно воспользоваться клавишами управления. (Рисунки 1.16, 1.17 и 1.18.)

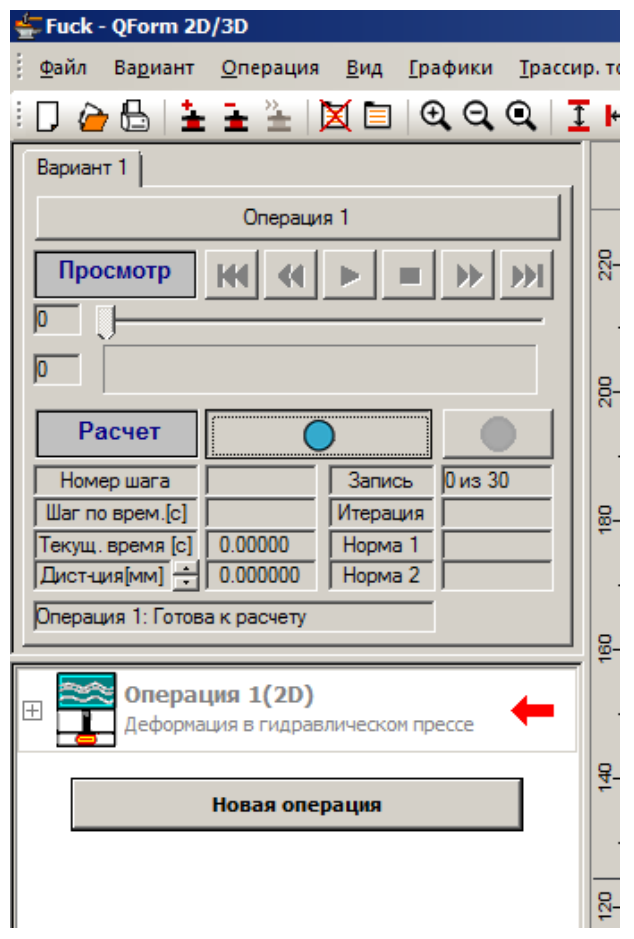

Рисунок 1.16. Окно запуска задачи на расчёт

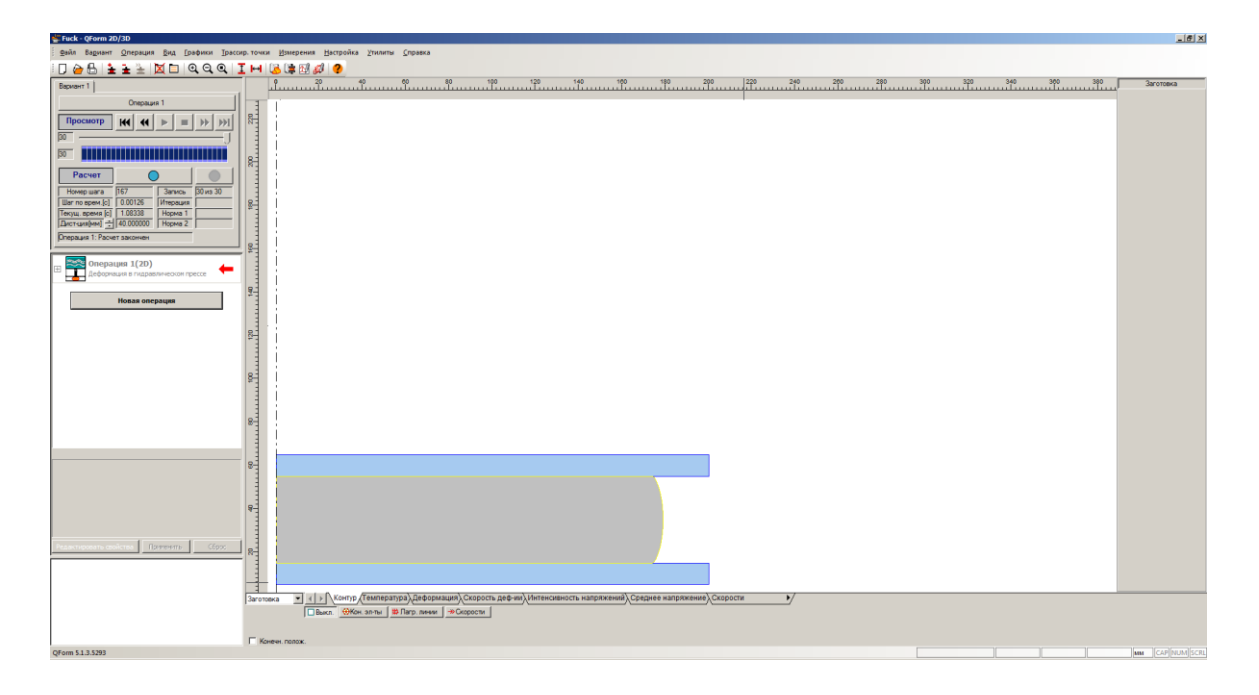

Рисунок 1.17. Готовая для просмотра и анализа задача

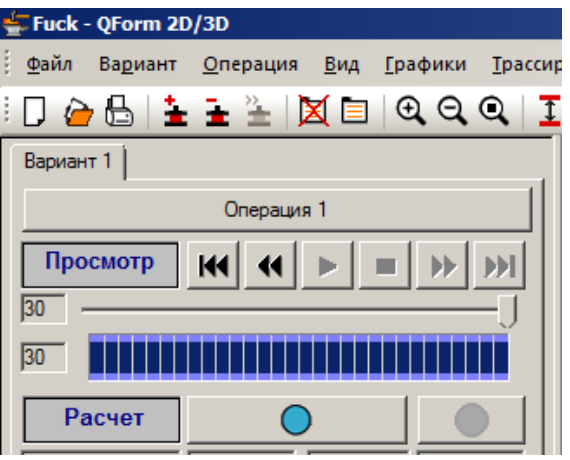

Рисунок 1.18. Окно для просмотра процесса на произвольном этапе

Чтобы посмотреть определѐнный этап деформации используется ползунок, изображѐнный на рисунке 1.18.

#### *1.4. Просмотр результатов расчѐта*

Программный продукт QForm5 позволяет не только рассчитать, но и просмотреть подробно этапы деформации, а также температурные поля, интенсивность напряжений и деформаций, векторов полей,лагранжевых линий и сетки конечных элементов. Для отображения этих данных используются вкладки, показанные на рисунке 1.19.

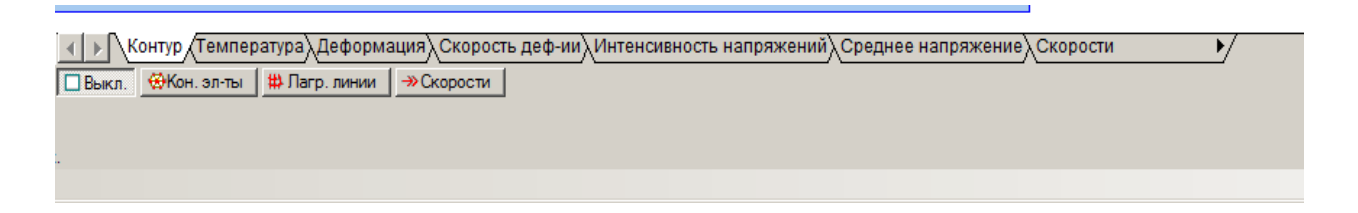

#### Рисунок 1.19. Вкладки

Для примера отобразим сначала температурные поля, а затем интенсивность напряжений и покажем сетку конечных элементов (К. Э.).

На рисунках 1.20, 1.21, 1.22, показаны эти характеристики.

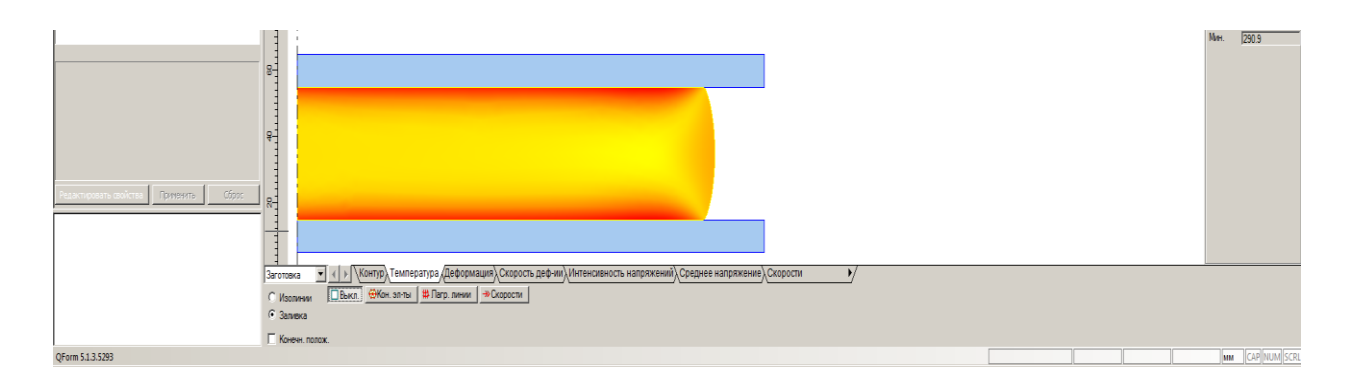

Рисунок 1.20. Температурные поля

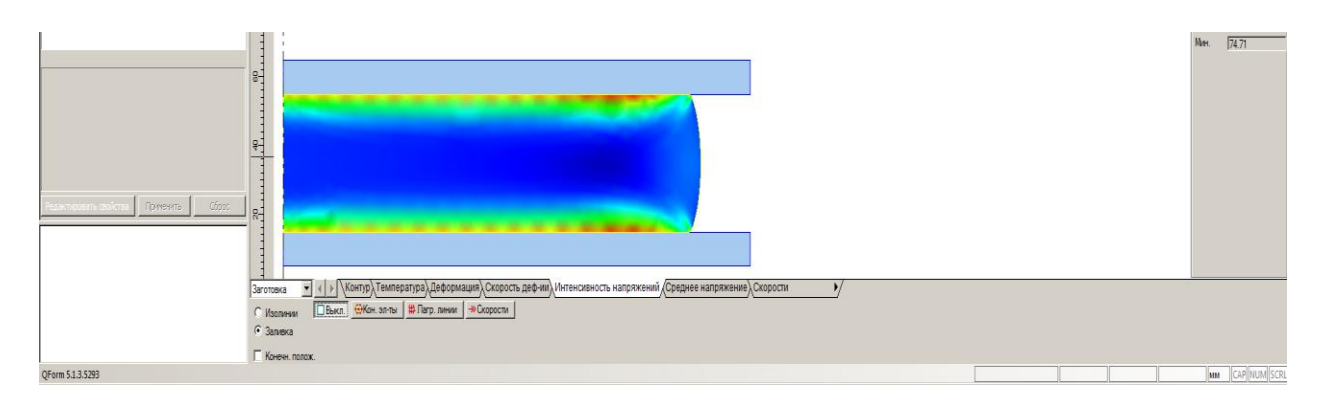

Рисунок 1.21. Интенсивность напряжений

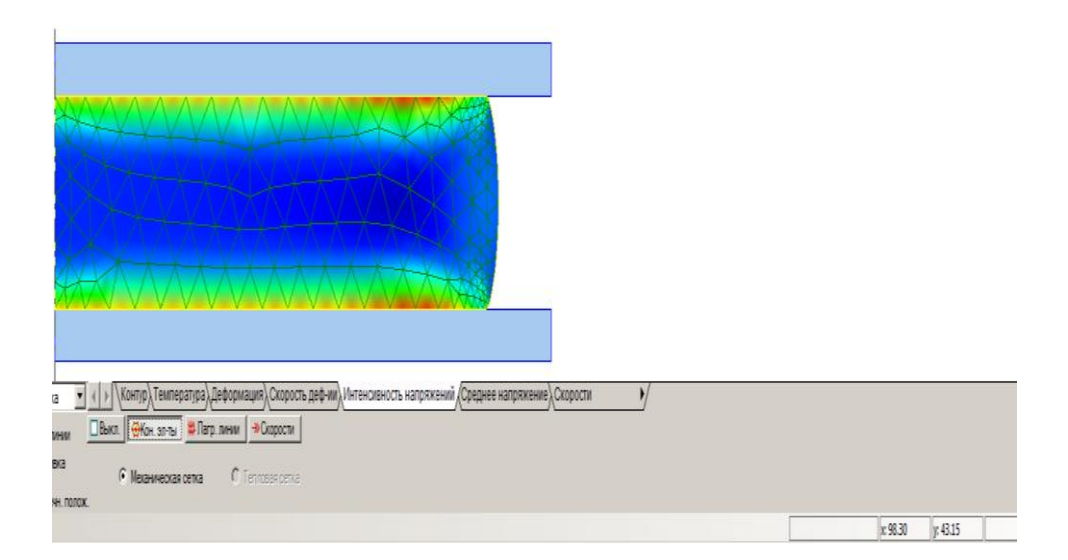

Рисунок 1.22. Сетка конечных элементов (К.Э.)